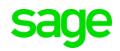

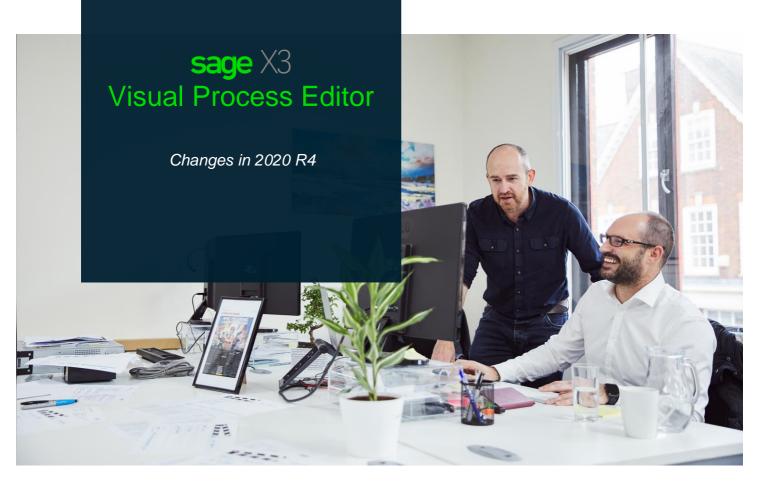

### Contents

| ntroduction2              |   |  |  |
|---------------------------|---|--|--|
| New Visual Process Editor | 3 |  |  |
| New user experience       | 3 |  |  |
| Detailed list of changes  | 8 |  |  |

# Introduction

The end-of-life of Flash on 31 December 2020, as announced by Adobe, has resulted in the delivery of a new visual process editor for Sage X3. This new visual process editor has several differences from earlier versions and new features include a simpler user interface and changes to the capabilities of the visual process editor. The key changes are outlined in this document.

This document describes the new visual process editor that is planned to be delivered with the following Sage X3 versions:

- Sage X3 2020 R4
- Sage X3 Version 11.0.18
- Sage X3 Warehousing Version 11.0.10
- Sage X3 HR Version U9.0.19.

This document supplements the previously published document detailing the updates made as part of the Sage X3 2020 R3 Quarterly Update Release. For additional help please refer to the Sage X3 online help.

For Sage X3 Version 12 the updates are being delivered in two phases. Phase 1 has been delivered with Sage X3 Version 12 2020 R3, and the remaining functionality with the planned for delivery with the Sage X3 Version 12 2020 R4 Quarterly Update Release.

#### Important notes:

- The visual process internal storage format is the same as for previous releases. Visual processes developed with the previous flash based visual process editor will continue to display with few restrictions if you used some specific features. The changes are outlined in this document.
- Some visual process editor features available in earlier versions of Sage X3 have been deprecated are no longer supported. If you edit an existing visual process with Sage X3 2020 R4 the format will be changed to align with the new visual process editor, and you will lose any features that were using deprecated features.

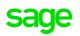

## **New Visual Process Editor**

#### New user experience

You will see that the Visual Process Design area has changed slightly:

The left side main toolbar of the editor contains two options Shapes and Icons:

#### Shapes

Used to create new shapes. You can select either rectangle, ellipsis, circle or lines.

- Once a shape is created, a cursor appears that will allow you to enter text into the shape.
- You can move and enlarge a shape by sliding the handles present on the shapes

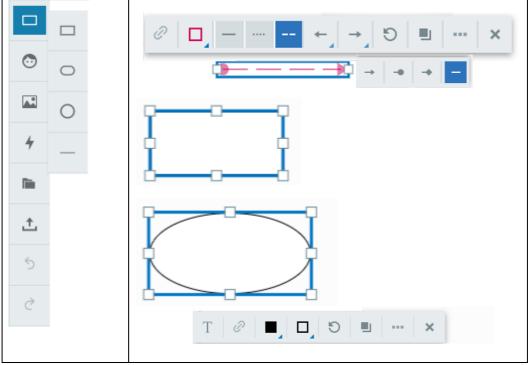

Example of a line with various styles and arrows styles selector, an ellipsis and a square with the shape menu bar

• When you select a shape a floating menu bar will display so you can manage text format, hyperlinks, fill color, border styles and colors, line and arrow style, duplicate the shape, and additional functions:

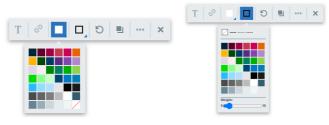

Shape Fill

Border styles and colors

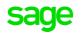

Version 2.0 September 2020 For Sage Colleague and Partner use Only • To ensure the consistency of visual processes and reduce the burden of managing color shades, a palette of 42 colors is available

**Note**: Colors that exist in processes created with the legacy editor remain, but you cannot create new entities using other colors than the ones present in the palette.

• Rotating shapes and lines has been simplified to enhance the consistency of visual processes and avoid layout issues. The rotation icon allows you to rotate the shapes by 45 degree increments.

D Rotate Shape

 Double clicking on a shape allows you to enter text into the shape. To save input you must press <Enter>

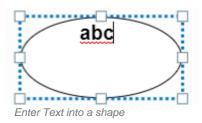

• The text format option allows you to select relative size (S to XXL), horizontal or vertical justification, italic and bold attributes, and color

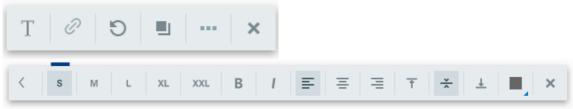

Text formatting options

Allows you to duplicate any element. The copy is placed near to the original and can be moved by drag and drop.

• You can associate a unique hyperlink to a shape. Note: the ability to associate a hyperlink to a portion of text within a shape is no longer supported).

| Туре        | ERP Link  | ~   |   |
|-------------|-----------|-----|---|
| Function    |           |     |   |
| Transaction |           | : · |   |
| Key         |           |     |   |
|             | Cancel    | ОК  |   |
| Г           | 0         | 0 🗉 | × |
| Adding a    | hyperlink |     |   |

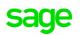

• You can access additional shape functionality by clicking on the ellipsis (...) in the floating menu bar or by right-click on a shape or on the canvas. Functionality includes delete, copy, cut, paste operations, and the ability to move a shape backwards or forwards.

| Cut                            |  |  |
|--------------------------------|--|--|
|                                |  |  |
| Сору                           |  |  |
| Paste                          |  |  |
|                                |  |  |
| Delete                         |  |  |
| D                              |  |  |
| Bring Forward                  |  |  |
| Bring to Front                 |  |  |
| Ū.                             |  |  |
| Send Backward                  |  |  |
| Send to Back                   |  |  |
| Send to Back                   |  |  |
| Additional shape functionality |  |  |

Icons

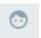

Clicking on the icon button gives you a list of icons that can be selected and then resized or colored once they are added to the process.

- icons are .svg format
- Any color available on the palette can be used

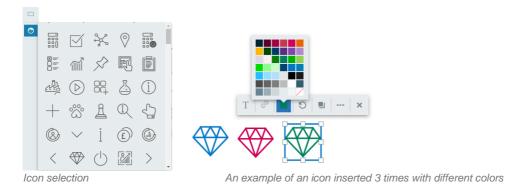

#### **Pictures**

#### **A**.

The picture icon allows you to include an image file in a process that is present on your computer (an explorer window opens).

Pictures can be duplicated, distorted, reduced or enlarged, and rotated:

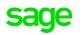

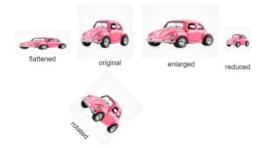

Note: Including several large pictures may result in an error if the visual process exceeds the allowed maximum space of the CLOB field storing the visual processes (256 KB per default, can be enlarged up to 4MB by changing the APROCESSUS table).

### Export ( $\stackrel{ here}{}$ ) and import ( $\stackrel{ here}{}$ ) json files

To allow the transfer a visual process from one server to another, or from one folder to another you can:

- Export a json file containing the visual process description to the download directory of your computer.
- Import a json file containing a visual process description.
- The name of the json file is the name of the visual process followed by the date and hour of creation.

Note: Loading a visual process replaces the current process being edited.

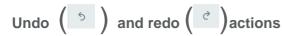

Undo or redo up to 20 actions (changing colors, duplicating, moving, inserting an element...)

#### **Keyboard shortcuts**

- Arrow keys (←↑→↓) allow you to move an element by one pixel in the direction of the arrow;
- Shift + arrow moves the element by 10 pixels in the direction of the arrow.
- The Delete key deletes the element selected (and characters on texts in a shape).

#### Actions

The action icon allows to trigger actions on other elements when clicking on the trigger. Only show and hide actions are allowed.

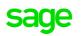

|            | 15 Track a Request For Quotations |         |                     |      | ı       |                       |                |
|------------|-----------------------------------|---------|---------------------|------|---------|-----------------------|----------------|
| •          |                                   |         |                     |      |         | 20                    |                |
| <b>A</b> * |                                   |         |                     |      |         | 10                    |                |
|            | Туре                              | Trigger | Target              |      |         |                       |                |
| 4          | show_hide 🗸                       | 21      | 18                  | х    |         |                       |                |
| <u> </u>   | show_hide 🗸                       | 20      | 1,22,23,24,25,26    | х    | eminder | Compare<br>Resi5onses | Generate Price |
|            | show_hide 🗸                       | 19      | 1,18,22,23,24,25,26 | х    |         | Responses             | Last           |
|            | none 🗸                            |         |                     |      | 7       | 11                    | (16)           |
| <u>ث</u>   |                                   |         |                     |      |         |                       |                |
|            |                                   |         |                     |      |         |                       |                |
| 5          |                                   |         |                     |      |         |                       |                |
| ~          |                                   |         |                     |      |         |                       |                |
| Ç          |                                   |         |                     |      |         |                       |                |
|            | Toggle Nu                         | Imbers  | Cancel              | Save |         |                       |                |

You can toggle on or off to enable/disable the target numbering display.

#### Automatic transformation of boxes with multiple links

With the new visual process editor, a box can only have one hyperlink. In Sage X3 Version 2020 R3 multiple links on a box were lost when the box was edited. This has been resolved in version in Sage X3 version 2020 R4, and the behavior is as follows:

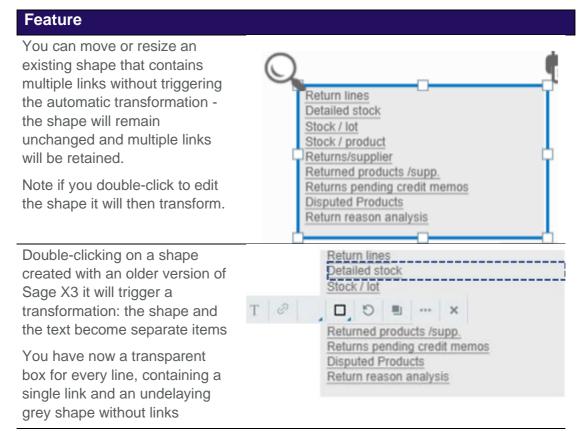

You can exit from the edit mode and you will keep the same layout and underlined links (the font might slightly change as we use standardized font from the style sheet)

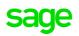

#### **Detailed list of changes**

The table below details changes in functionality. Please note that some features available in earlier versions are no longer available and the behavior of some features has changed.

| Advanced animated<br>gif pictures (for<br>example clocks' | Not supported          |                                                                                                    |
|-----------------------------------------------------------|------------------------|----------------------------------------------------------------------------------------------------|
| Advanced colors and options                               | Not supported          | This includes opacity, frames and pattern filling                                                                                                    |
| Change shape fill and outline                             | Changed                | To ensure consistency across visual<br>processes, a pallet of 42 colors is available<br>for both lines and shape fill. A range of line<br>styles, plain, dashes, arrows etc. are also<br>available.<br>Note: the colors are defined in the style sheet                            |
| Conv. / nonte factures                                    | Aveileble              | and are not currently modifiable.                                                                                                    |
| Copy / paste features<br>Create hyperlinks on<br>shapes   | Available<br>Available | The is also a duplication action.<br>Same than previous one                                                                                                    |
| Create hyperlinks on text portions                        | Changed                | Rather than creating multiple links inside a<br>shape, editing a block with multiple links will<br>transform into multiple blocks with one link.<br>(For more information please refer to the<br>section <b>Automatic transformation of boxes</b><br><b>with multiple links</b> ) |
| Custom image<br>upload                                    | Available              | The ability to upload custom images and to<br>add them to the existing library is planned for<br>delivery with the 2020 R4 Quarterly Update<br>Release. Existing custom images on<br>processes created in earlier versions will not<br>display in 2020 R3.                        |
| Editing .svg icons                                        | Available              | You can change color, orientation (no<br>mirroring option) of existing .svg in standard<br>libraries                                                                                                    |
| Editing .svg icons                                        | Available              | You can change the size of .svg icons                                                                                                    |
| Grouping of entities                                      | Not supported          |                                                                                                    |
| History of updates<br>(back/forward)                      | Available              | During editing only, to allow people to redo / undo during the editing process.                                                                                                    |
| Keyboard shortcuts                                        | Available              | Copy paste and other classic shortcuts                                                                                                    |
| Manage bezier<br>curves                                   | Not supported          | Deprecated                                                                                                    |
| Icon set                                                  | Available              | The image resources are managed in a better way than before. A new set of branding icons                                                                                                    |

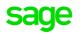

|                                                                            |           | have been selected. These icons are all<br>based on svg files, which will allow to change<br>their color in the future.                                                                                 |
|----------------------------------------------------------------------------|-----------|----------------------------------------------------------------------------------------------------|
|                                                                            |           | The previous images won't be usable<br>anymore in new processes but can still be<br>displayed.                                                                                                    |
| Manage layers                                                              | Available | Allowing you to bring objects forward or send backwards                                                                                                    |
| Manage text styles                                                         | Available | Only relative size, bold, italic are available, based on a standard style sheet                                                                                                    |
| Manage texts in<br>shapes                                                  | Available | You can to align text in shape horizontally and vertically                                                                                                    |
| Read existing visual<br>processes and<br>display them in the<br>new editor | Available | The format of visual processes has not<br>changed, but with the new version the editor<br>does not allow the editing of some elements<br>that may be included (even if they can still be<br>displayed). |
| Support of simple shapes                                                   | Available | The number of shapes has been reduced to circles, ellipsis, rectangles and lines. You can use the icon library for additional shapes.                                                                   |
| Import/Export of<br>processes                                              | Available |                                                                                                    |
| Page Size                                                                  | Available | The size of the visual process adapts<br>automatically to the elements that have been<br>included                                                                                                    |
| Arrows style for lines                                                     | Available |                                                                                                    |

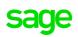

#### Caveats - Fixes to come later

#### Issue on translated texts

An issue has been found [14 of October 2020] that happens only if the following conditions apply **simultaneously**:

- You manage visual processes available in several languages.
- You want them to be used in other languages that the ones you manage usually for editing your processes.
- You edit such a visual process, you double click on a box that has multiple links to transform the shape in multiple one-link boxes.
- When you save such a visual process, you will lose the reference to the translated texts associated to the links and only those. This means that the corresponding texts won't be displayed in other languages (this is irreversible). Creating new texts works fine, they can translated in other languages.

Any visual process that has not been modified, or that has been modified in a different way, will continue to display in multiple languages.

This issue will be fixed later in a patch (after 2020 R4). If you want to avoid translating the few texts you will lose in this case, you should avoid doing this for the moment until the fix is published. Note that processes that aren't modified or that are modified by adding other elements, by just moving existing elements without editing them will not be harmed.

#### About underlining texts

Underline is no more available in the text formatting box, and this has been done purposefully. The web general readability principles recommend using underlined texts only when hyper-links are present. The latest updates on the modification for box containing links will automatically underline the texts when a hyper-link is defined on the box, to comply with these principles.

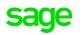

#### Managing visual processes in classic page

A feature that has been rarely used is the ability to embed visual processes in classic pages. Before the flash replacement, this was done by using a dedicated block type (*Flash*) in which a field of type ACO (clob file) was inserted to manage the visual process. This has been reimplemented differently. A block of type *List* must now be used, and the data type associated to the visual process must use the data type AVPRC.

The way the screen field containing the process must be filled remain the same, it uses the following call:

Call CLOBEXPLANG(CODE, LEG, LAN, PROCESS) From SUBAPR

Where :

- CODE is the visual process code
- LEG is the legislation code
- LAN is the language code
- PROCESS is the mask variable that displays the visual process.

This feature has been implemented in 2020 R4, nevertheless some issues has been found (sometimes at display mode, but also definitely when trying to navigate through links). We are working to fix this issue in 2021 R1, but a fix will be available on 2020 R4 as soon as possible.

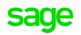